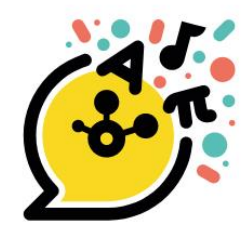

# ī9 MANUEL UTILISATEUR

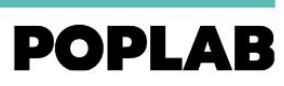

Territoires Numériques Éducatifs

뛰마

t

Ò.

ţp

<u>iğ</u>

**B** 

 $\overline{\overline{\mathbb{H}}}$ 

 $\left( \frac{1}{2} \right)$ 

 $\mathbb{R}$  :

양미미

įĖ

 $\circ$ 

ial

JĖ,

 $\Theta$ 

河

ļĖ

 $\frac{1}{2}$ 

ial

įė

 $\Theta$ 

ial

JĖ

 $\circ$ 

IQ<br>-

ikg

ť

 $\binom{7}{2}$ 

 $\mathbb{R}$ 

jõ.

e<br>S

 $\overline{\mathbb{H}}$ 

 $\odot$ 

 $\mathbb{R}$ 

īÕ

ikg

 $\overline{\mathbb{H}}$ 

 $\odot$ 

 $\mathbb{R}^{\mathbb{N}}$ 

īĝ

e si

 $\overline{\overline{\mathbb{H}}}$ 

 $\odot$ 

 $\mathbb{R}$ 

IÖ.

b.<br>B

 $\overline{\overline{\mathbb{H}}}_t$ 

 $\frac{1}{\sqrt{2}}$ 

ġ

 $\frac{1}{2}$ 

 $\ddot{\phantom{0}}$ 

 $\frac{1}{\sqrt{2}}$ 

ą

 $\mathbf{e}^{\prime}$ 

 $^{\circ}$ 

 $\frac{80}{10}$ 

 $\sum_{n=1}^{\infty}$ 

 $\begin{array}{c} \circ \\ \circ \\ \circ \end{array}$ 

 $\circ$ 

 $\frac{1}{2}$ 

 $\frac{1}{2}$ 

 $\overline{\phantom{0}}$ 

 $\frac{1}{\sqrt{2}}$ 

ő

bŠ

 $\approx$ 

 $\frac{\square}{\square}$ 

 $\sqrt{ }$ 

Ā

ps<br>0

 $\odot$ 

 $\frac{\square}{\square}$ 

 $\sqrt{\frac{1}{2}}$ 

Ā

 $\frac{5}{100}$ 

 $\odot$ 

 $\frac{\Box}{\Box}$ 

 $\boxed{\circ}$ 

Ā

pó

 $\approx$ 

 $\frac{\Box}{\Pi}$ 

 $\boxed{\circ}$ 

 $\begin{array}{c}\n\boxed{\mathsf{S}} \\
\boxed{\phantom{0}}\n\end{array}$ 

p\$

 $\odot$ 

 $\frac{\Box}{\Box}$ 

 $\frac{1}{\pi} \sum_{i=1}^{\infty}$ 

Þ

 $\frac{1}{\sqrt{2}}$ 

7

Þ

 $\frac{1}{\sqrt{2}}$ 

黃

्रि

 $\frac{1}{\sqrt{2}}$ 

 $\overline{\mathbb{R}}$ 

 $\frac{1}{\sqrt{2}}$ 

Ŧ

 $\frac{1}{\nu}$ 

Þ

 $\frac{11}{2}$ 

 $\bigoplus$ 

ШJ

豐

 $\begin{pmatrix} 2 & 1 \\ 1 & 1 \end{pmatrix}$ 

 $\bigoplus$ 

巽

 $\left(\frac{\xi^{(1)}}{\xi^{(2)}}\right)$ 

 $\begin{picture}(120,110) \put(0,0){\line(1,0){15}} \put(15,0){\line(1,0){15}} \put(15,0){\line(1,0){15}} \put(15,0){\line(1,0){15}} \put(15,0){\line(1,0){15}} \put(15,0){\line(1,0){15}} \put(15,0){\line(1,0){15}} \put(15,0){\line(1,0){15}} \put(15,0){\line(1,0){15}} \put(15,0){\line(1,0){15}} \put(15,0){\line(1,0){15}} \put(15,0){\line$ 

 $\bigoplus$ 

Y

 $\begin{pmatrix} 2 & 1 \\ 1 & 1 \end{pmatrix}$ 

P.

 $\bigoplus$ 

III

豐

 $\left(\frac{1}{2},\frac{1}{2}\right)$ 

 $\bigoplus$ 

212

Ţ

 $\boxed{\cdot}$ 

 $\bullet$ 

**ANSIS** 

Ò,

 $\frac{1}{2}$ 

 $\begin{array}{c} \circ \\ \circ \end{array}$ 

2020

 $\frac{1}{2}$ 

 $\ddot{\phantom{a}}$ 

2020

IJ

 $\begin{bmatrix} 0 \\ 0 \end{bmatrix}$ 

 $\bullet$ 

**PARA** 

۸

eg<br>S

 $\overline{\overline{\mathfrak{m}}}$ 

 $\odot$ 

 $\boxtimes$  :

īÖ

**B** 

 $\overline{\overline{\mathbb{H}}}_\epsilon$ 

 $\mathbb{C}$ 

 $\mathbb{R}$ 

īĝ

**Eg** 

 $\overline{\mathbb{H}}_p$ 

駟

Ë

įğ

 $\circledcirc$ 

駟

**2022** ÉDITION

### **SOMMAIRE**

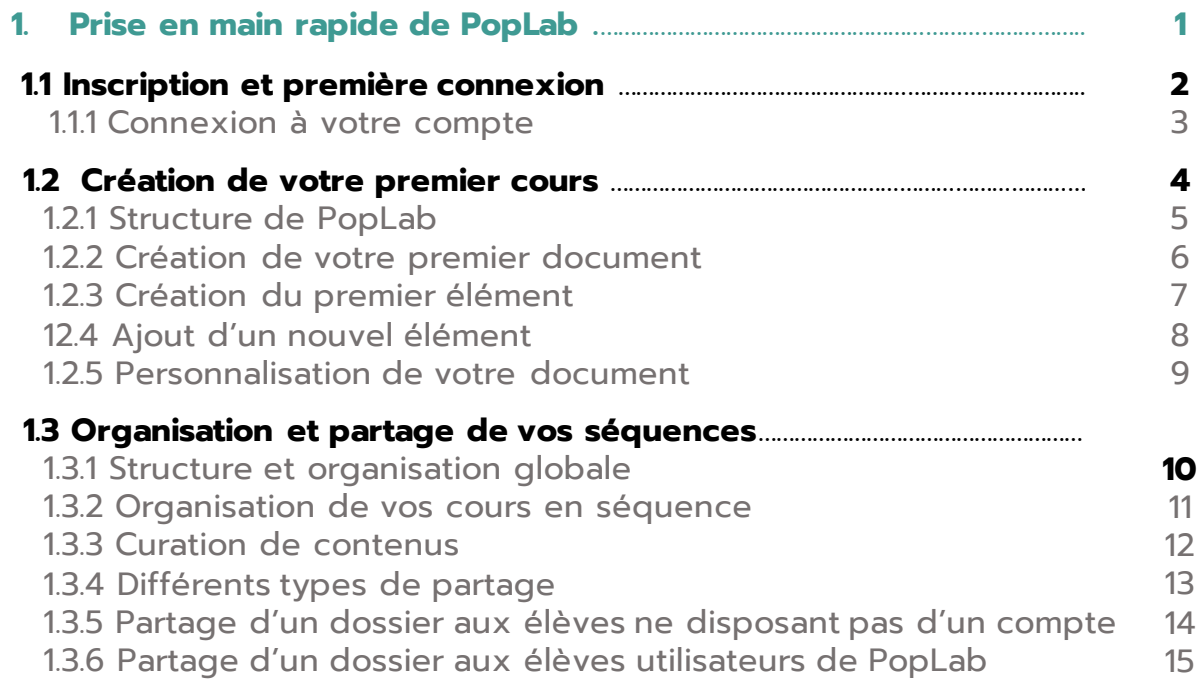

### **2. Fonctionnalités avancées (bientôt disponible)**

### **3. Questions fréquentes (bientôt disponible)**

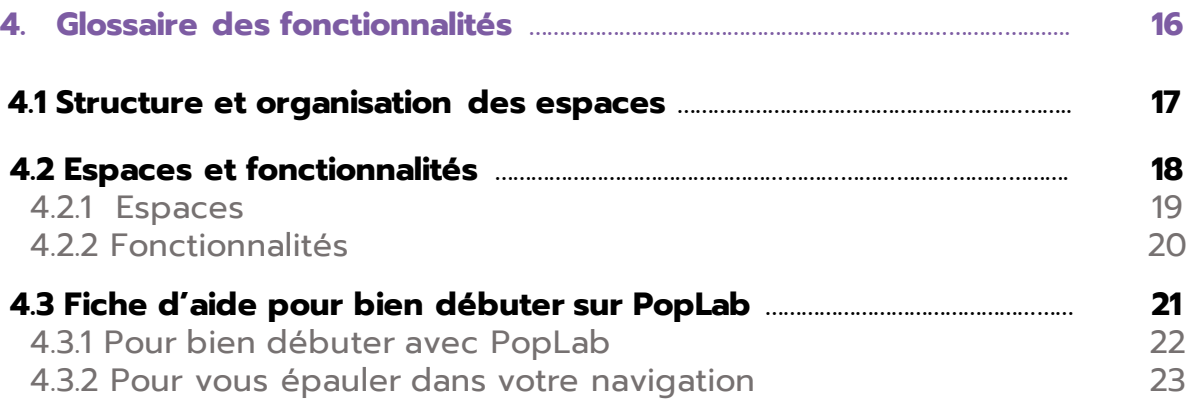

**1**

## **Première prise en main de PopLab**

Ce chapitre décrit votre arrivée sur PopLab de la création de votre compte au premier partage de cours avec vos élèves.

- 1.1 Inscription et première connexion
- 1.2 Création de votre premier cours
- 1.3 Organisation et partage de vos séquences

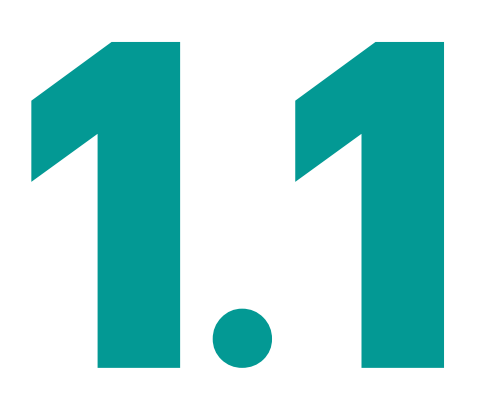

# **Inscription et première connexion**

1.1 Inscription et première connexion

### **1.1 INSCRIPTION ET PREMIÈRE CONNEXION**

### 1.1.1 Connexion à votre compte

Afin de vous connecter à PopLab connectez-vous directement sur [www.tne.reseau-canope.fr](http://www.tne.reseau-canope.fr/) avec vos identifiants réseau Canopé.

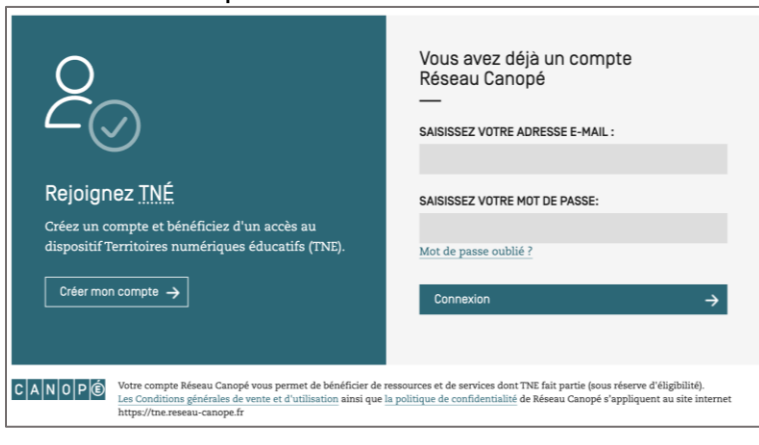

- -Sélectionnez PopLab.
- -Cliquez sur « Accès démo »
- -Vous serez automatiquement connecté à votre compte PopLab de démonstration.

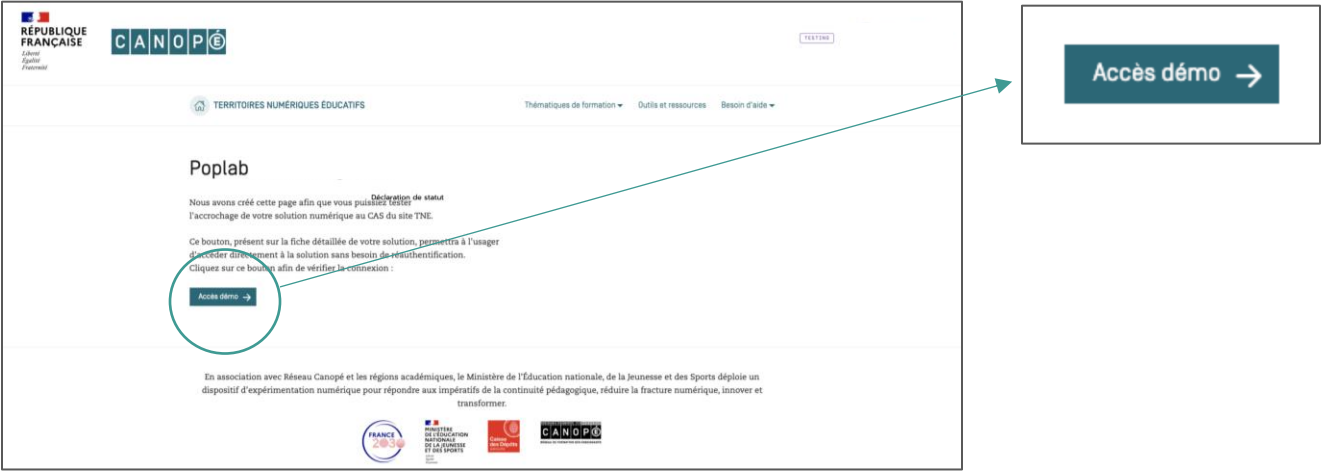

Vous serez alors automatiquement redirigé sur la page de Bienvenue et pourrez débuter votre test de PopLab.

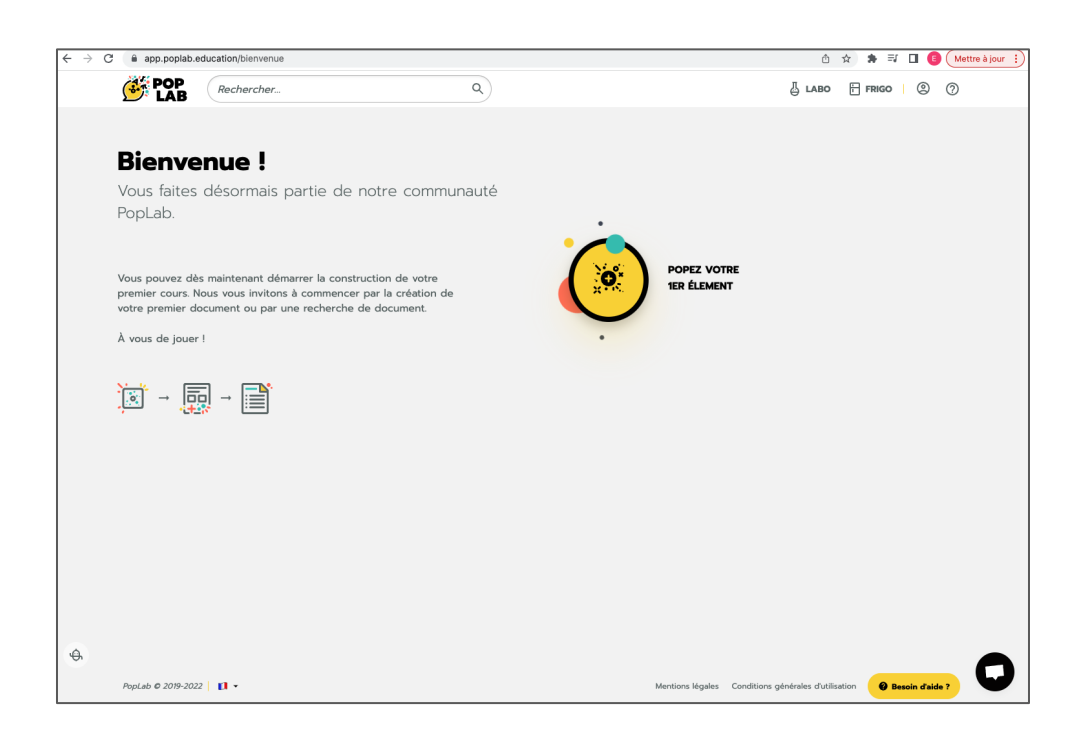

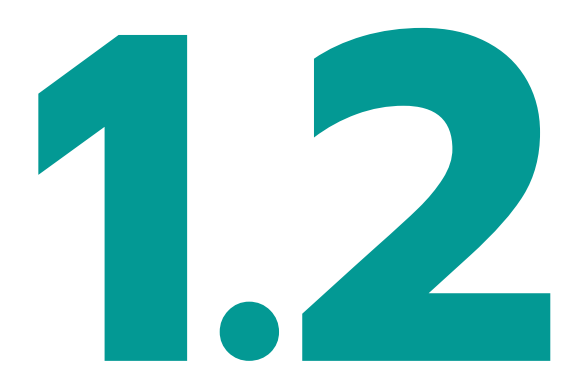

# **Création de votre premier cours**

- 1.2.1 Structure de PopLab
- 1.2.2 Création de votre premier document
- 1.2.3 Création du premier élément
- 1.2.4 Ajout d'un nouvel élément
- 1.2.5 Personnalisation de votre document

### 1.2.1 Structure de PopLab

PopLab dispose de plusieurs niveaux d'organisation permettant de structurer et d'organiser à souhait vos créations PopLab et ainsi de séquencer l'apprentissage de vos élèves.

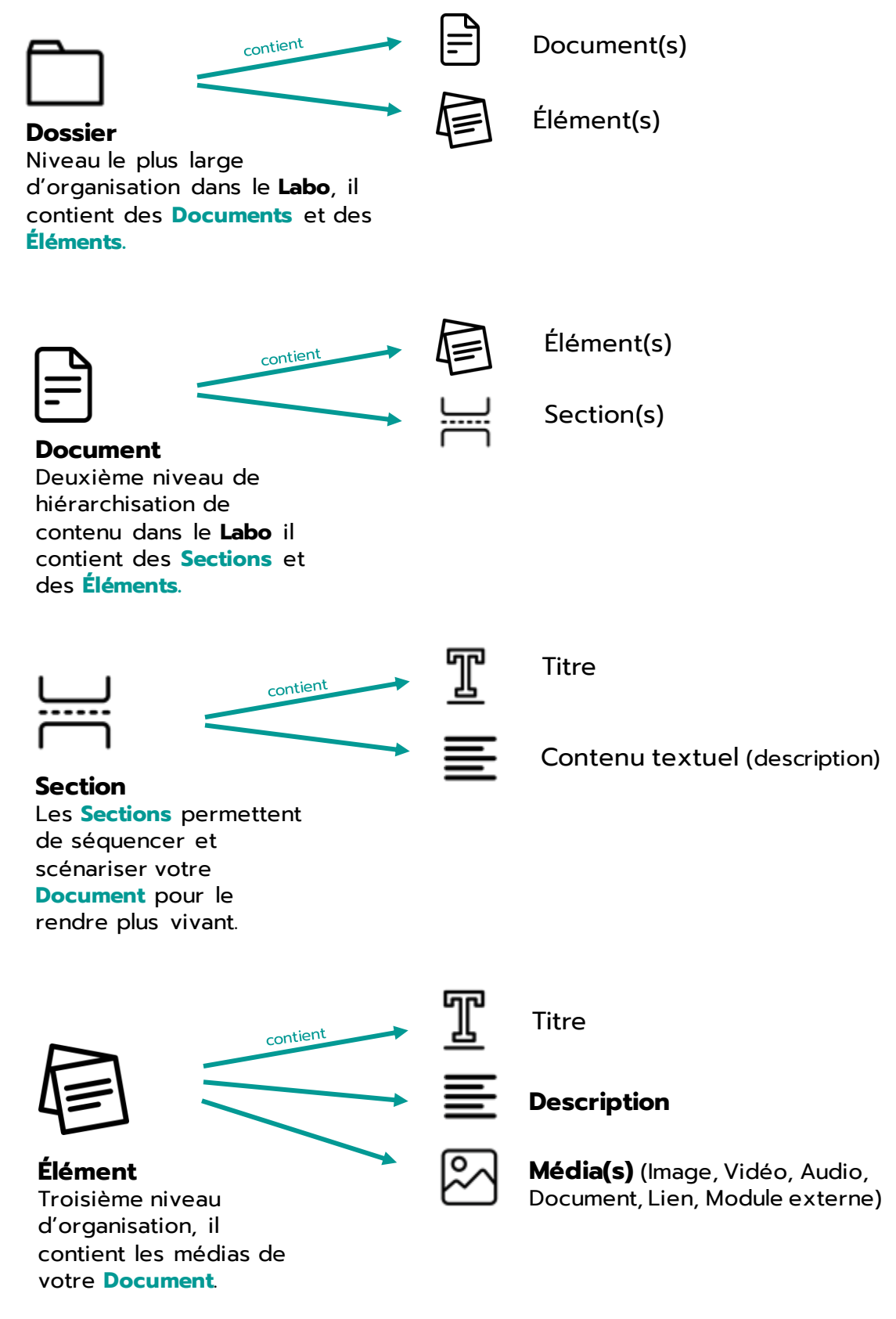

Découvrez l'ensemble de nos tutoriels en cliquant sur « Découvrir » ou sur notre chaîne YouTube.

**[Découvrir](https://youtu.be/Xi4Op6uacc0)** 

### 1.2.2 Création de votre premier document

Lors de votre première connexion, vous arrivez sur la « page de Bienvenue ». Depuis cette vous êtes invités à créer votre premier document en cliquant sur le bouton jaune.

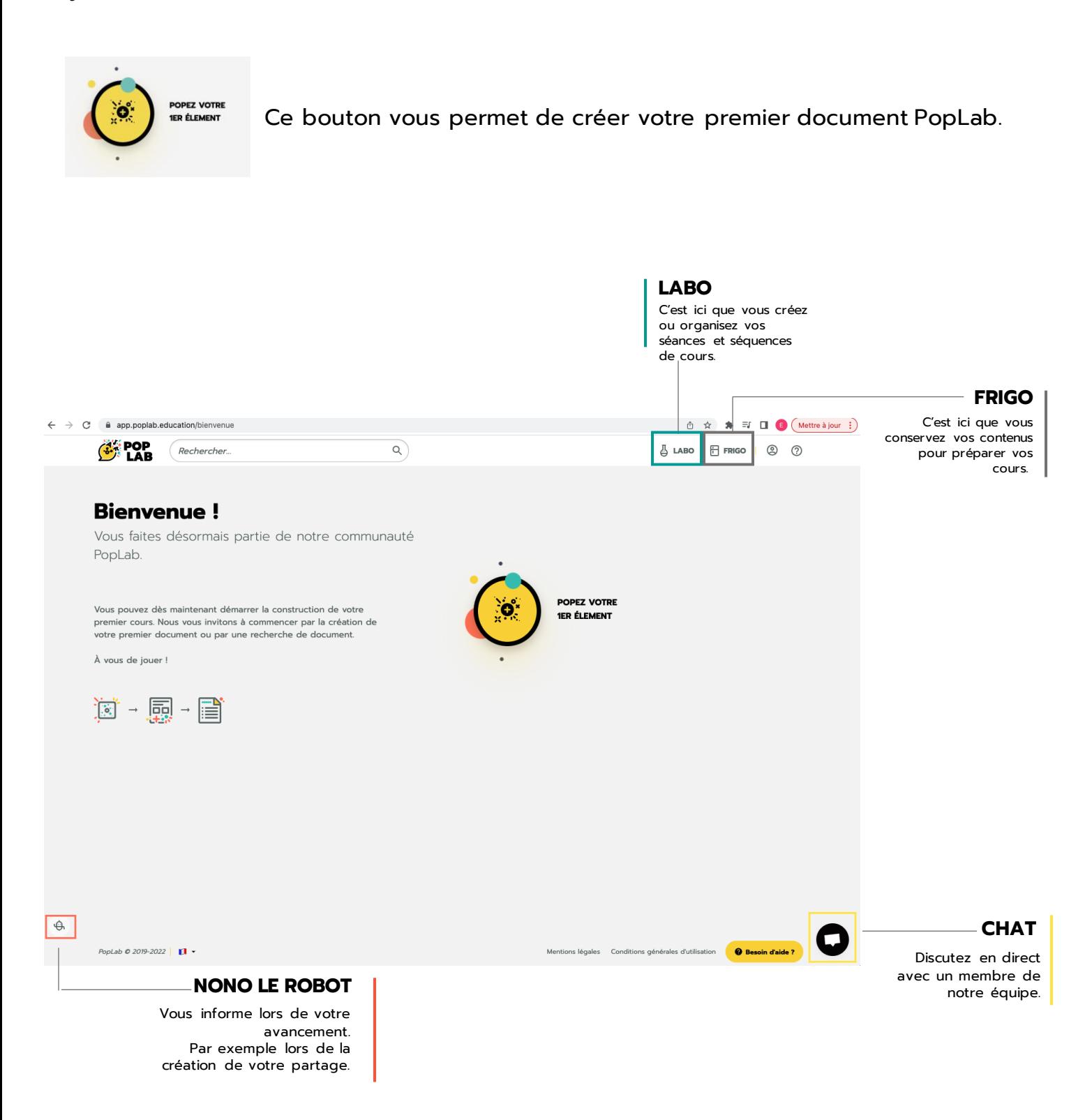

1.2.3 Création du premier élément

Cliquez ensuite sur le bouton situé en milieu de page pour créer vos premiers éléments.

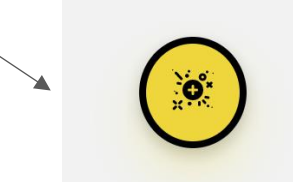

Un Élément *(en jaune)* apparaît, sa fenêtre d'édition vous permet de :

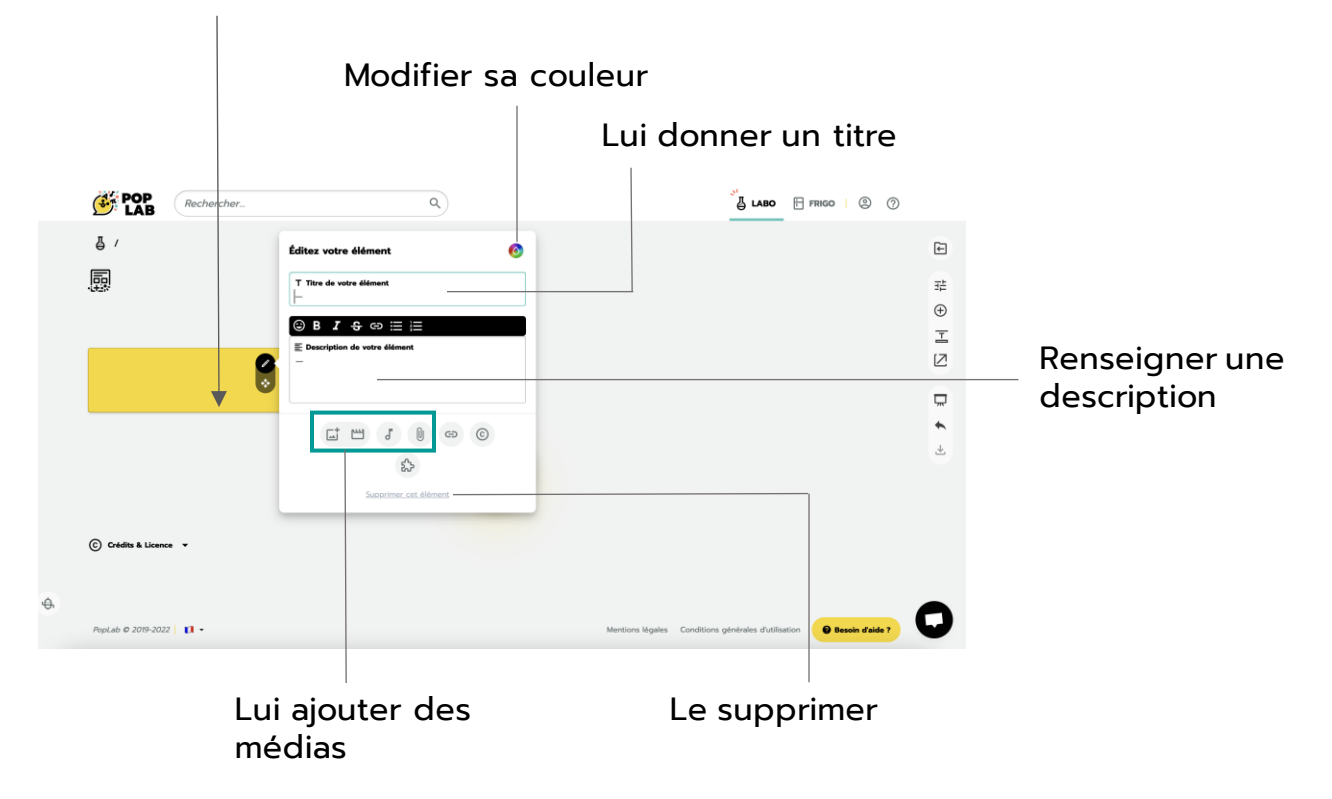

Types de médias intégrables à votre élément :

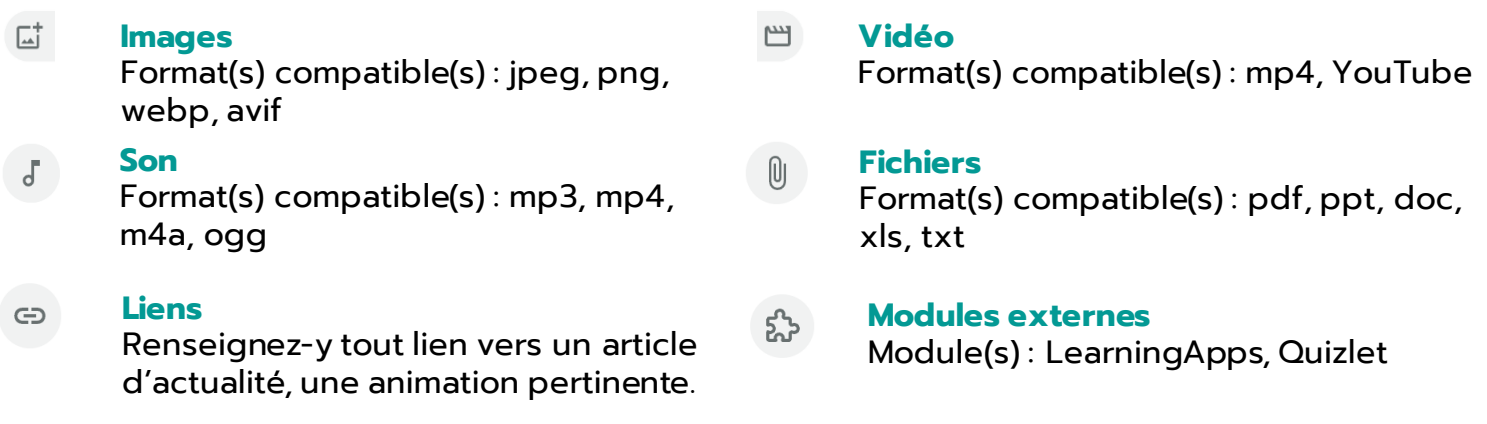

#### **Crédits**  $\odot$

Cette zone vous permet de créditer l'auteur des médias de votre élément. Si vous capturez des médias à l'aide de notre extension web clipper, ce champ sera automatiquement renseigné.

### 1.2.4 Ajout d'un nouvel élément

Une fois votre premier élément créé, vous disposez de plusieurs possibilités pour ajouter de nouveaux éléments à votre cours.

### Le bouton « Pop after »

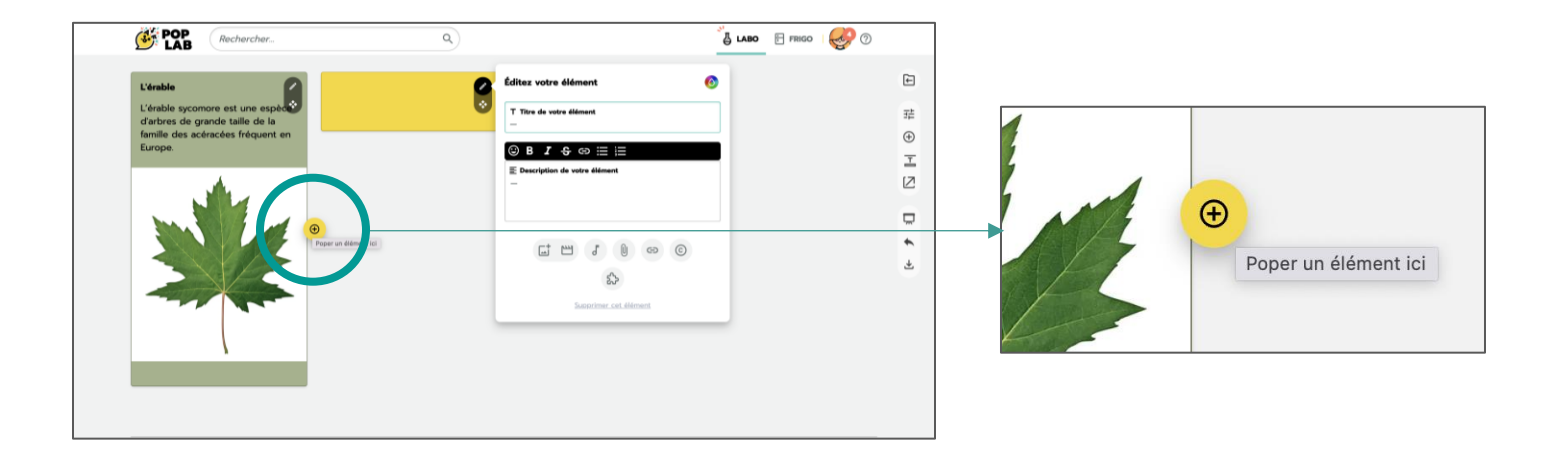

Lorsque vous passez votre souris à côté d'un élément déjà créé, un bouton jaune apparaît et vous permet de générer un élément automatiquement à l'emplacement de votre clic.

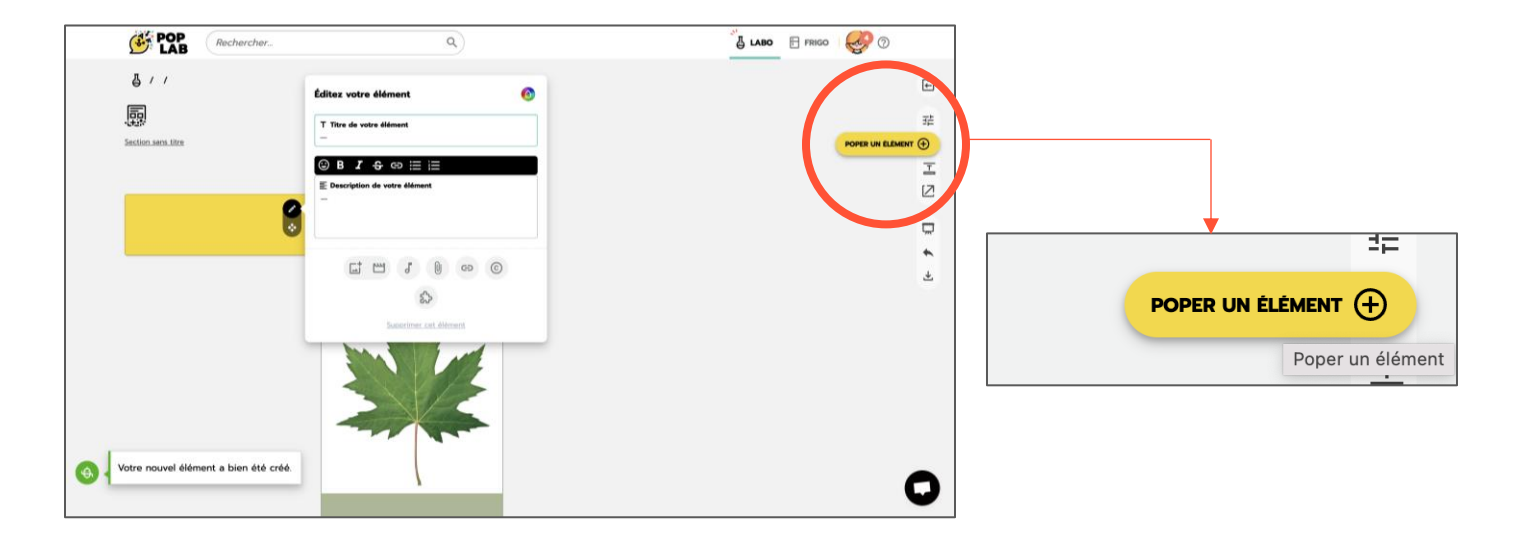

### Le « Menu d'édition »

Vous pouvez également générer un nouvel élément dans votre document, en utilisant l'option « Poper un élément » disponible dans la barre latérale. Cet élément se créera alors en première position.

### 1.2.5 Personnalisation de votre document

Vous pouvez choisir parmi plusieurs options de personnalisation d'un document. Via les options d'éditions présentes dans le « Menu d'édition », vous pouvez :

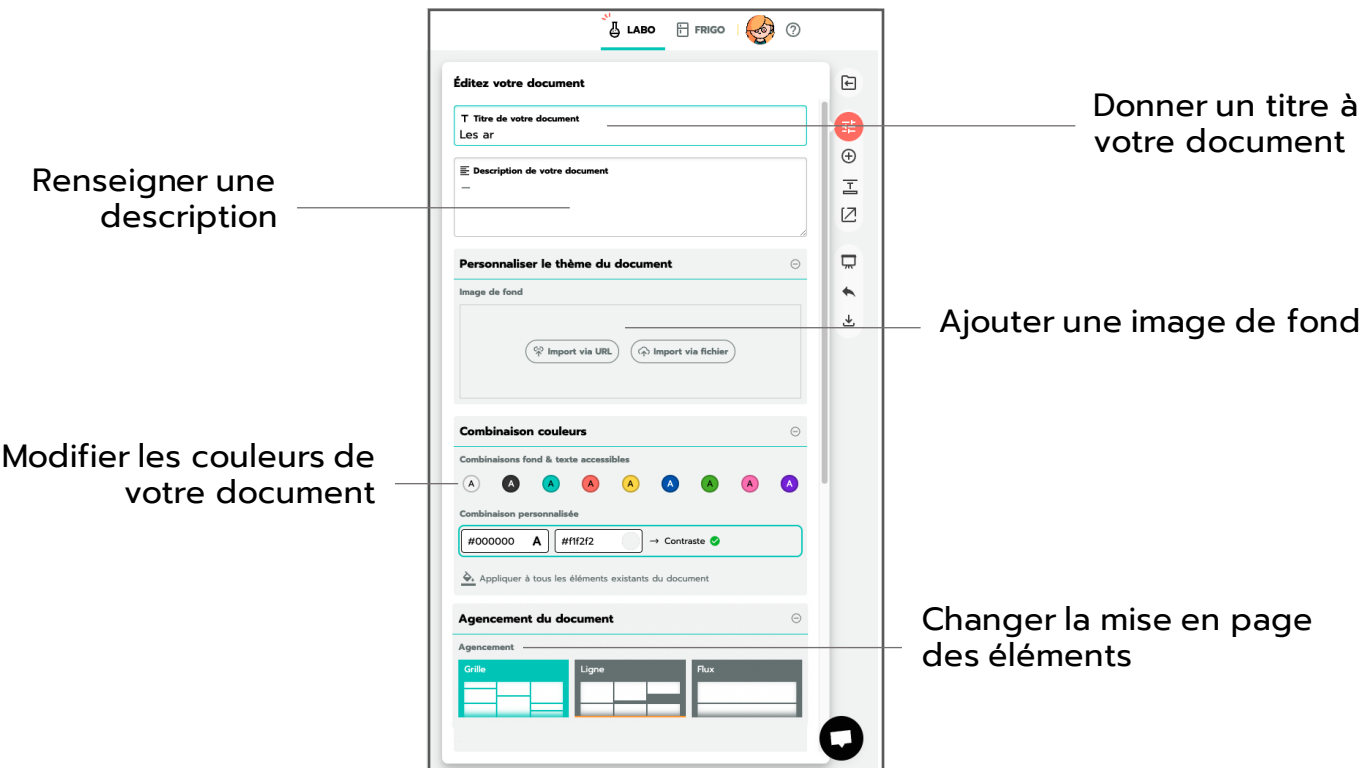

Une fois ces fonctionnalités exploitées, voici le avant/après :

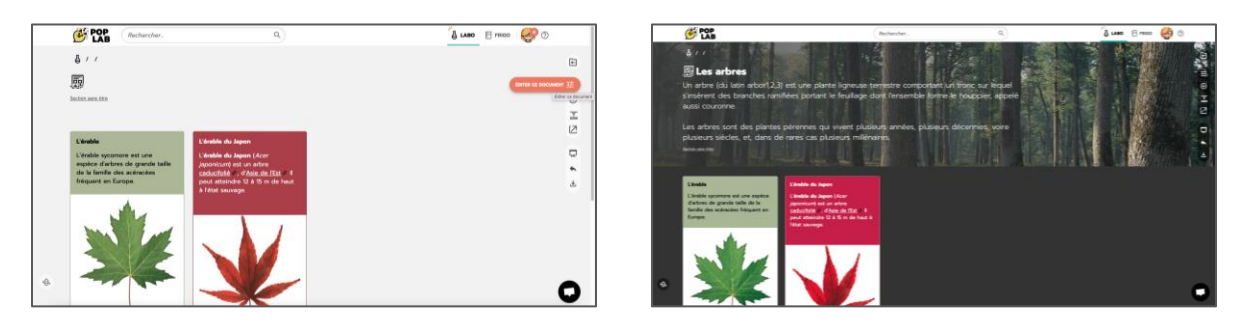

### Structurer votre document

Ajouter des sections vous permet de répartir vos éléments selon les différents mouvements de votre cours.

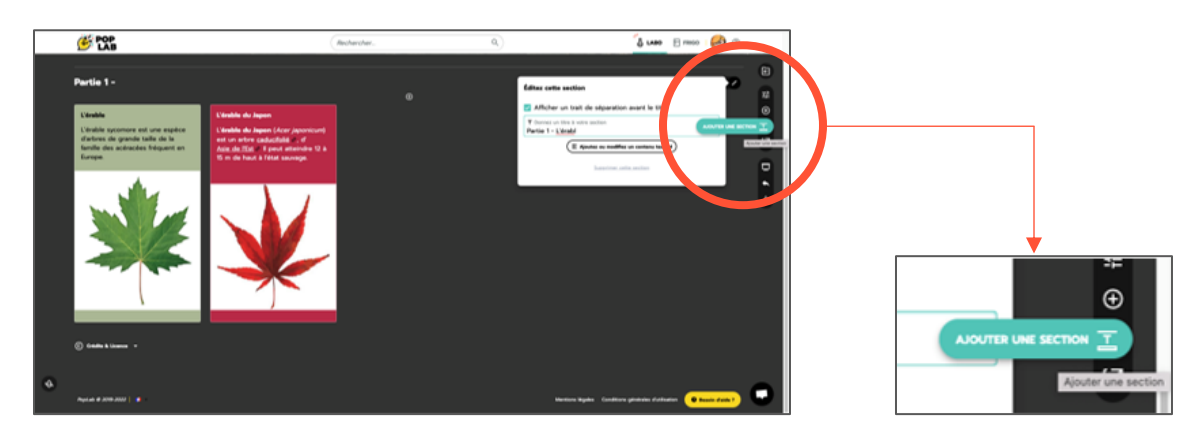

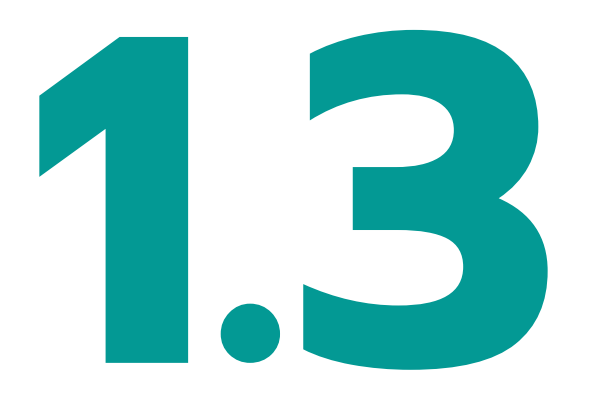

# **Organisation et partage de votre séquence**

- 1.3.1 Structure et organisation globale
- 1.3.2 Organisation de vos cours en séquence
- 1.3.3 Curation de contenus
- 1.3.4 Différents types de partage
- 1.3.5 Partage d'un dossier aux élèves ne disposant pas d'un compte
- 1.3.6. Partage d'un dossier aux élèves utilisateurs de PopLab

### 1.3.1 Structure et organisation globale

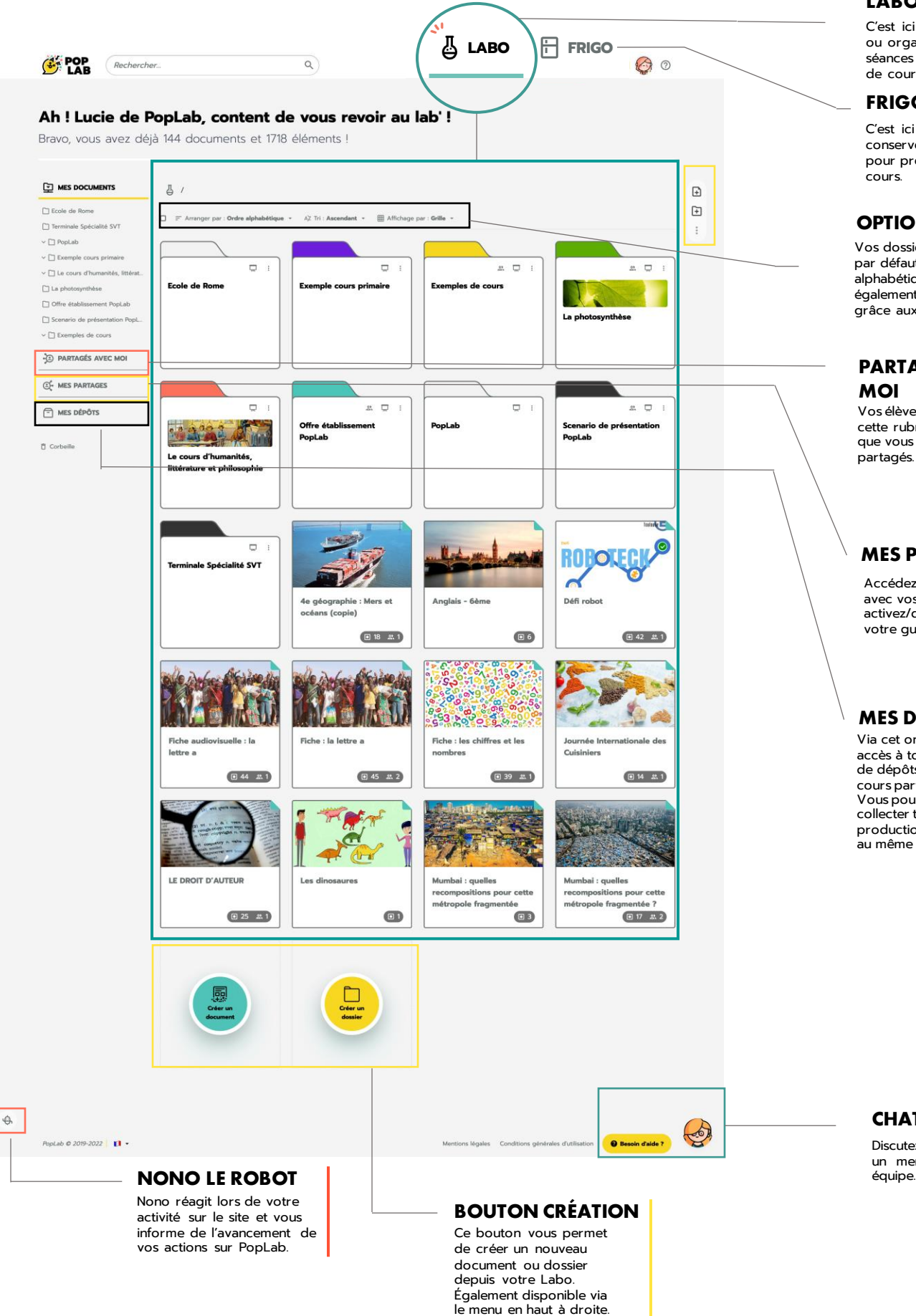

#### **LABO**

C'est ici que vous créez ou organisez vos séances et séquences de cours.

#### **FRIGO**

C'est ici que vous conservez vos contenus pour préparer vos cours.

#### **OPTIONS DE TRI**

Vos dossiers s'ordonnent par défaut par ordre alphabétique, vous pouvez également les ordonner grâce aux options de tri.

#### **PARTAGÉS AVEC MOI**

Vos élèves accèdent dans cette rubrique au cours que vous leur avez partagés.

#### **MES PARTAGES**

Accédez au cours partagé avec vos classes, et activez/désactivez-le à votre guise.

### **MES DÉPÔTS**

**CHAT**

Discutez en direct avec un membre de notre

Via cet onglet, vous avez accès à toutes les zones de dépôts liées à vos cours partagés. Vous pouvez ainsi collecter toutes les productions de vos élèves au même endroit.

# 11

### 1.3.2 Organisation de vos cours en séquence

Dans votre Labo, une fois vos documents PopLab créés, vous pouvez les classer par dossiers afin d'organiser au mieux vos séquences.

Pour cela, sélectionnez vos cours en cochant la case en bas à gauche de vos documents puis choisissez l'un des boutons de création de dossier.

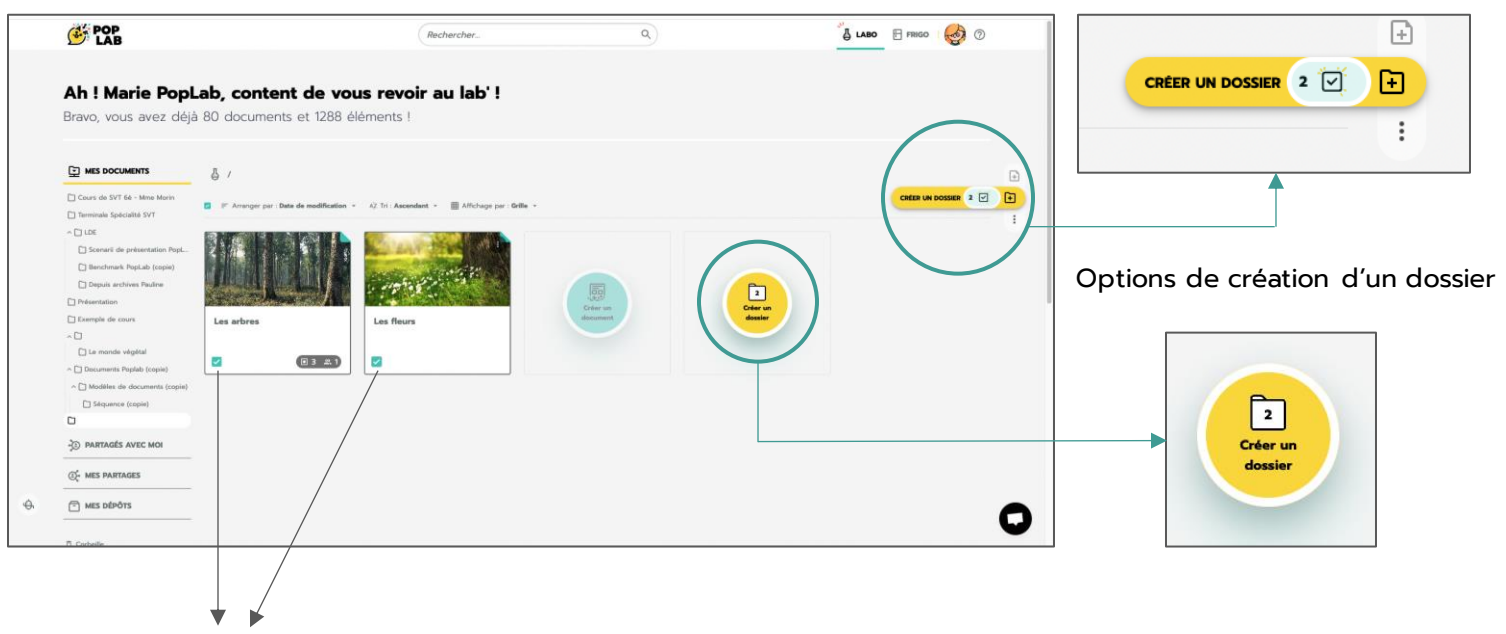

Zones de sélection des documents

### Partager mon dossier

Le dossier est créé, il vous suffit de cliquer sur l'icône  $\left( i \right)$  du menu afin de partager votre dossier.

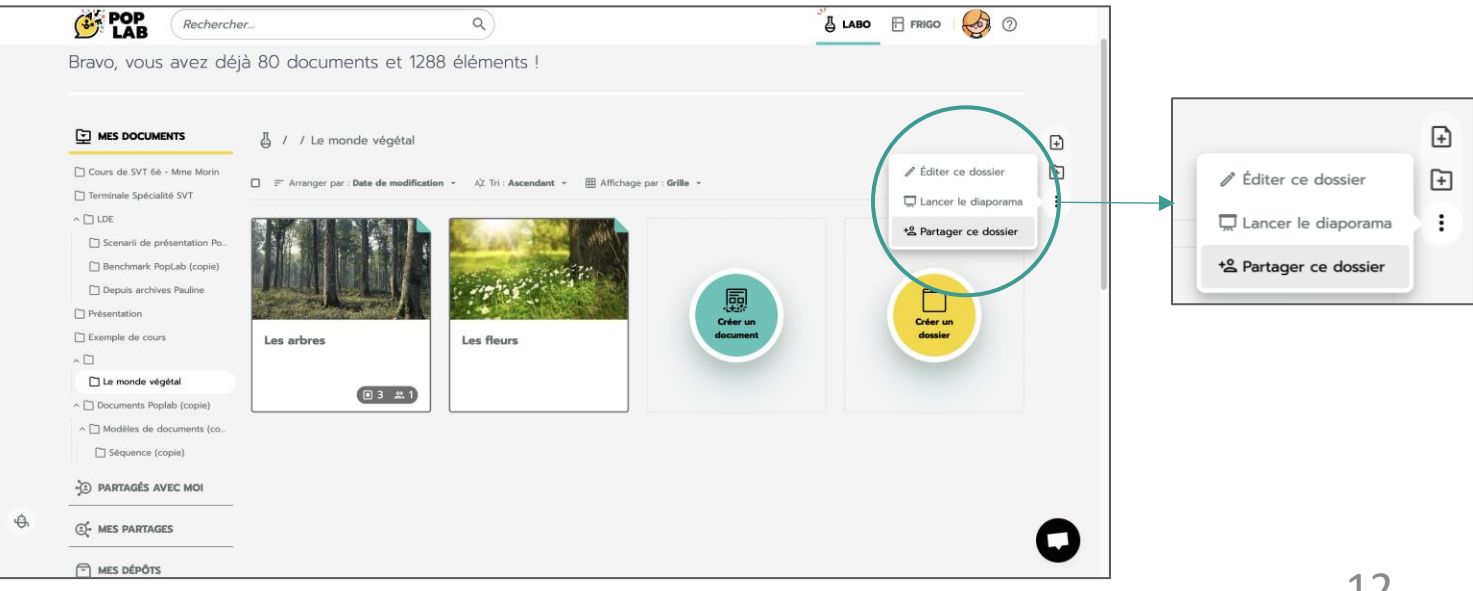

### 1.3.3 Curation de contenus

### Installation du web clipper

Le web clipper est une extension de navigateur que vous pouvez installer et qui vous permet de capturer simplement des ressources lors de vos recherches sur internet. Pour ce faire, dans votre Labo, cliquez sur « Installer le web clipper » dans le bandeau jaune.

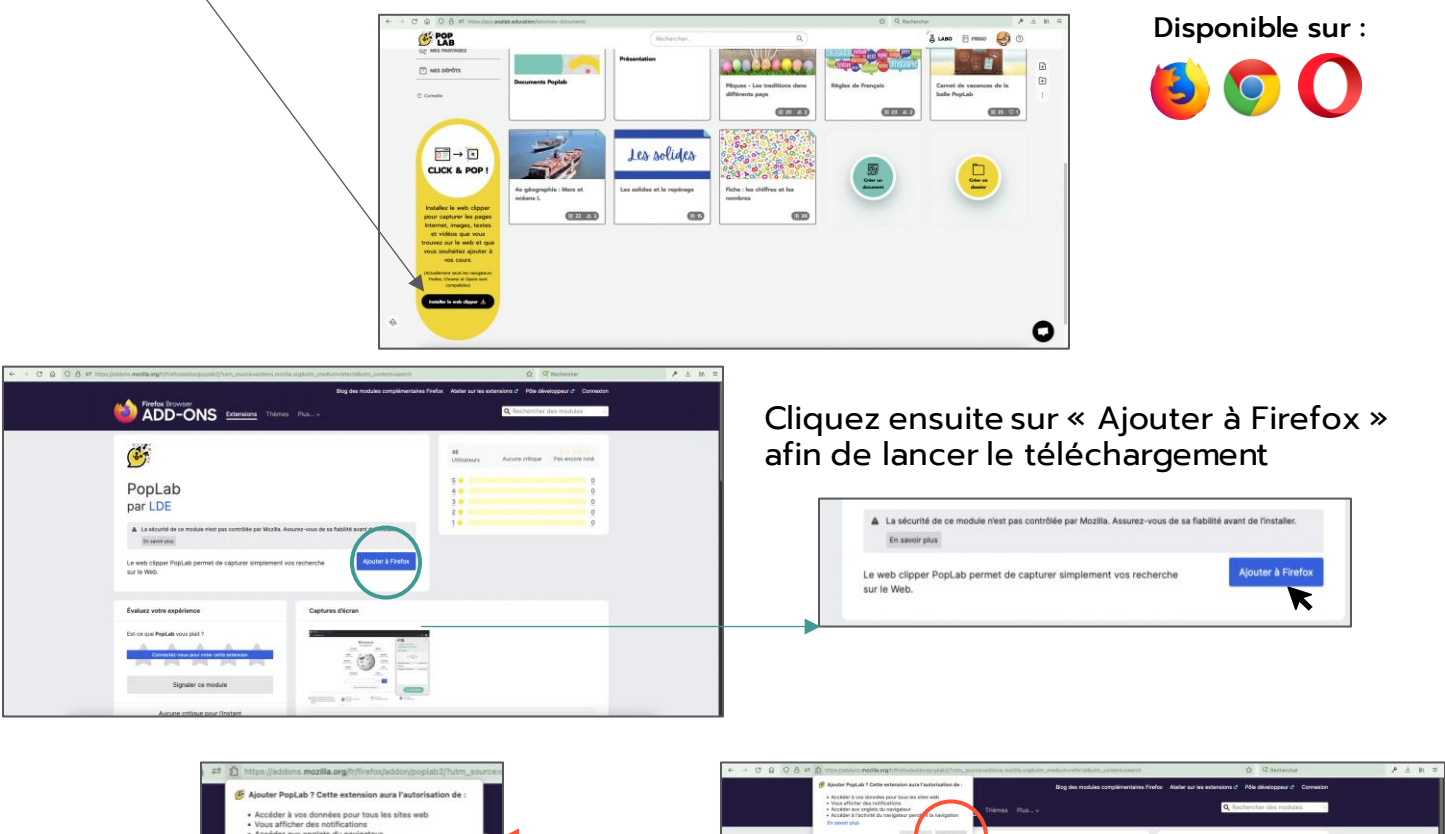

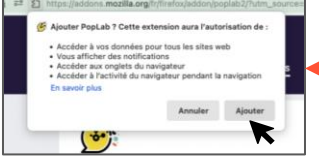

Enfin, cliquez sur « Ajouter ». Vous pouvez à présent commencer à utiliser l'extension !

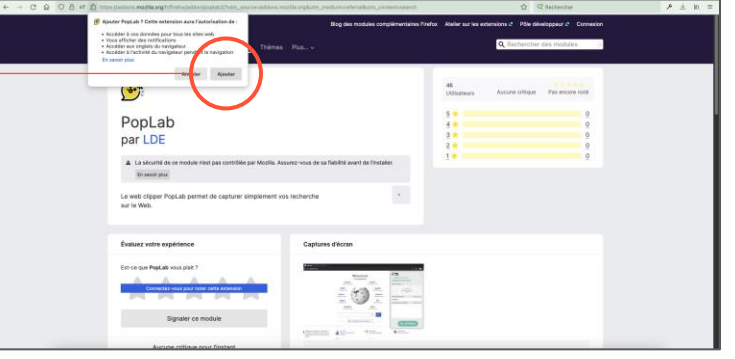

### Utilisation du web clipper

Après avoir repéré une ressource, cliquez sur l'icône  $\overline{\mathscr{O}}$  dans la barre d'outils et sélectionnez une des options de capture qui s'offrent à vous, puis sur « Démarrer la capture ». Les ressources enregistrées se retrouvent ensuite dans votre Frigo.

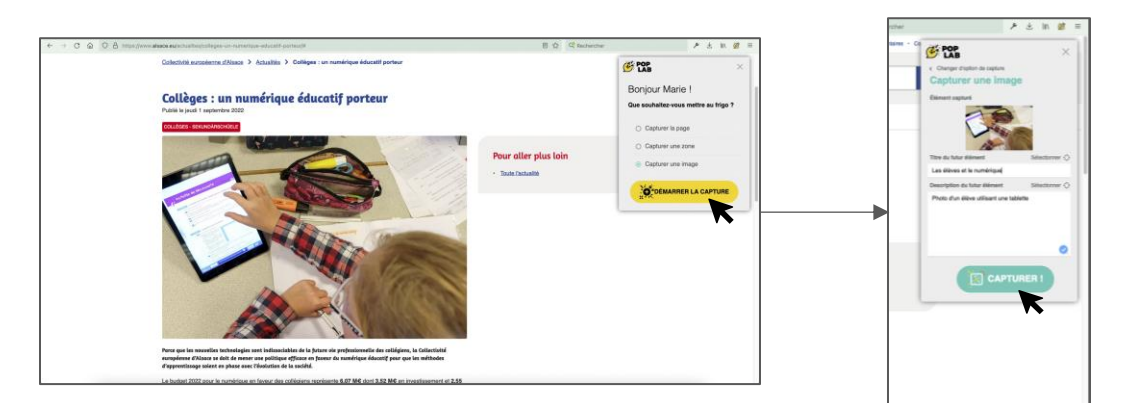

### 1.3.4 Différents types de partage

Les dossiers et documents élaborés dans PopLab peuvent être partagés.

- Le cours de vos élèves est toujours à jour : vos modifications sont immédiatement disponibles.
- Donnez accès (ou non  $\circled{c}$ ) à vos cours en un clic.
- Mettez à disposition de vos élèves tout document connexe.

PopLab permet 3 modes de partage détaillés ci-dessous :

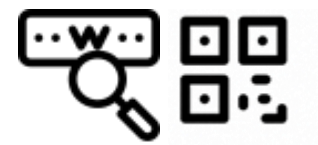

#### **1) Partage par URL ou QR code**

*Accessible aux destinataires disposant du lien.*

- Le transfert du lien peut se faire par : envoi d'un courriel, par copie du lien dans l'ENT ou par QR code.
- Le contenu est accessible même sans compte PopLab !

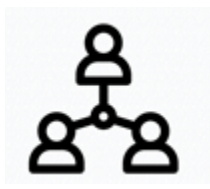

### **2) Partage vers d'autres utilisateurs PopLab**

#### • **Partage du contenu en mode public** Accessible à l'ensemble des utilisateurs de PopLab.

• **Partage du contenu en mode restreint**

Accessible aux utilisateurs ou groupes d'utilisateurs de PopLab, destinataires du partage.

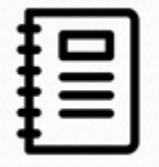

#### **3) Partage via l'Annuaire établissement**

Partagez vos cours à des groupes issus des listes d'élèves de votre établissement (ENT, etc.)

Découvrez l'ensemble de nos tutoriels en cliquant sur « Découvrir » ou sur notre chaîne YouTube

### 1.3.5 Partage d'un dossier aux élèves ne disposant pas d'un compte

Une fenêtre de partage comme celle-ci-dessous s'ouvrira et vous permettra de :

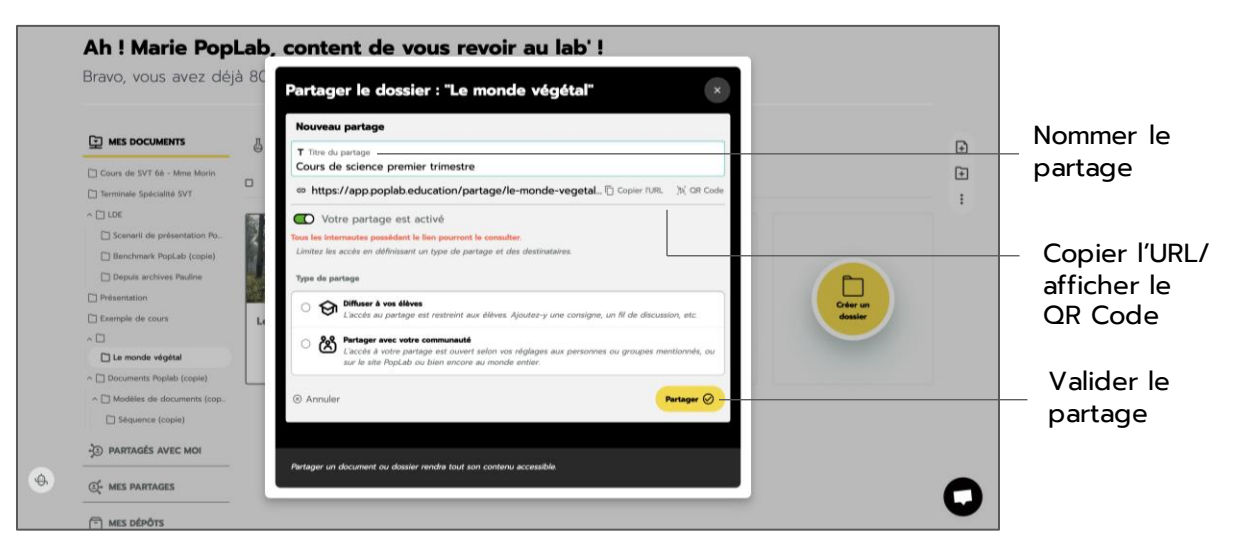

Après avoir cliqué sur le bouton « Partager » toute personne en possession de ce lien ou QR code pourra visualiser le document partagé.

> N'oubliez pas de donner un titre à votre partage, dans le cas contraire le bouton « Partager » sera grisé donc inaccessible.

### 1.3.6 Partage d'un dossier aux élèves utilisateurs de PopLab

Partager  $\bigotimes$ 

Depuis la fenêtre précédente, choisissez l'option Diffuser à vos élèves puis saisissez les adresses courriels de vos élèves ou le nom d'un groupe de votre annuaire personnel ou établissement.

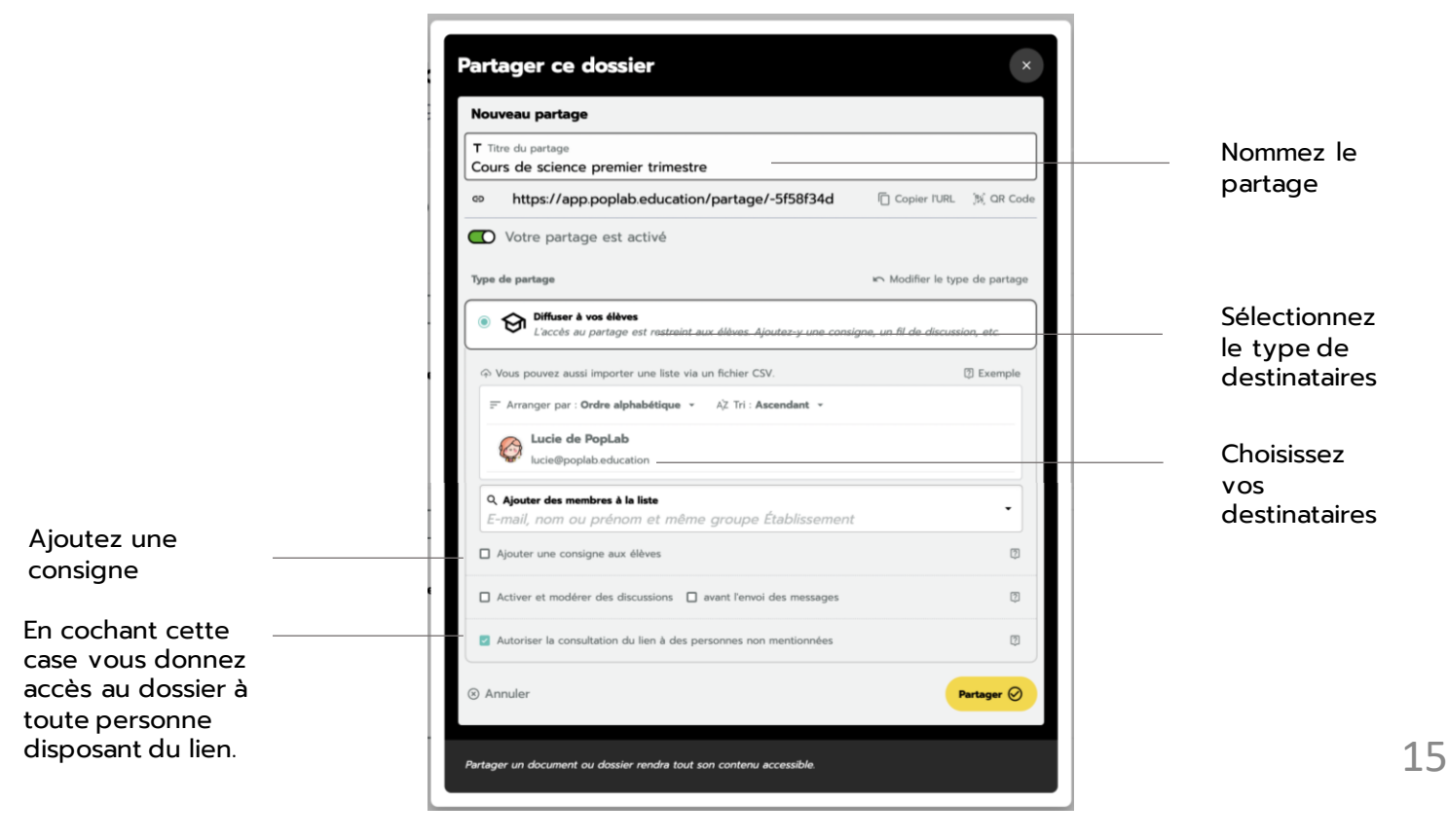

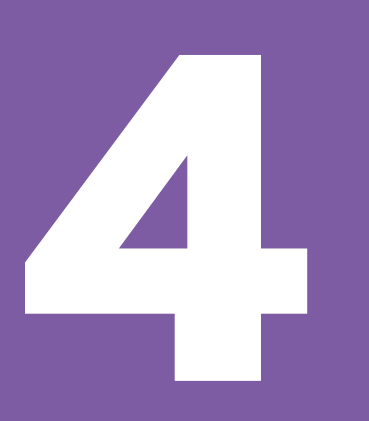

# **Glossaire des fonctionnalités**

Ce chapitre regroupe toutes les fonctionnalités de PopLab et vous permet de consulter des tutoriels pour chaque fonctionnalité.

- 4.1 Structure et organisation des espaces
- 4.2 Espaces et fonctionnalités
- 4.3 Fiche d'aide pour bien débuter sur PopLab

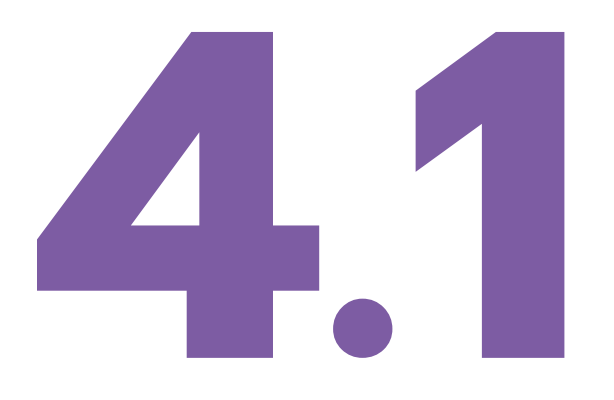

# **Structure et organisation des espaces**

### **4.1 STRUCTURE ET ORGANISATION DES ESPACES**

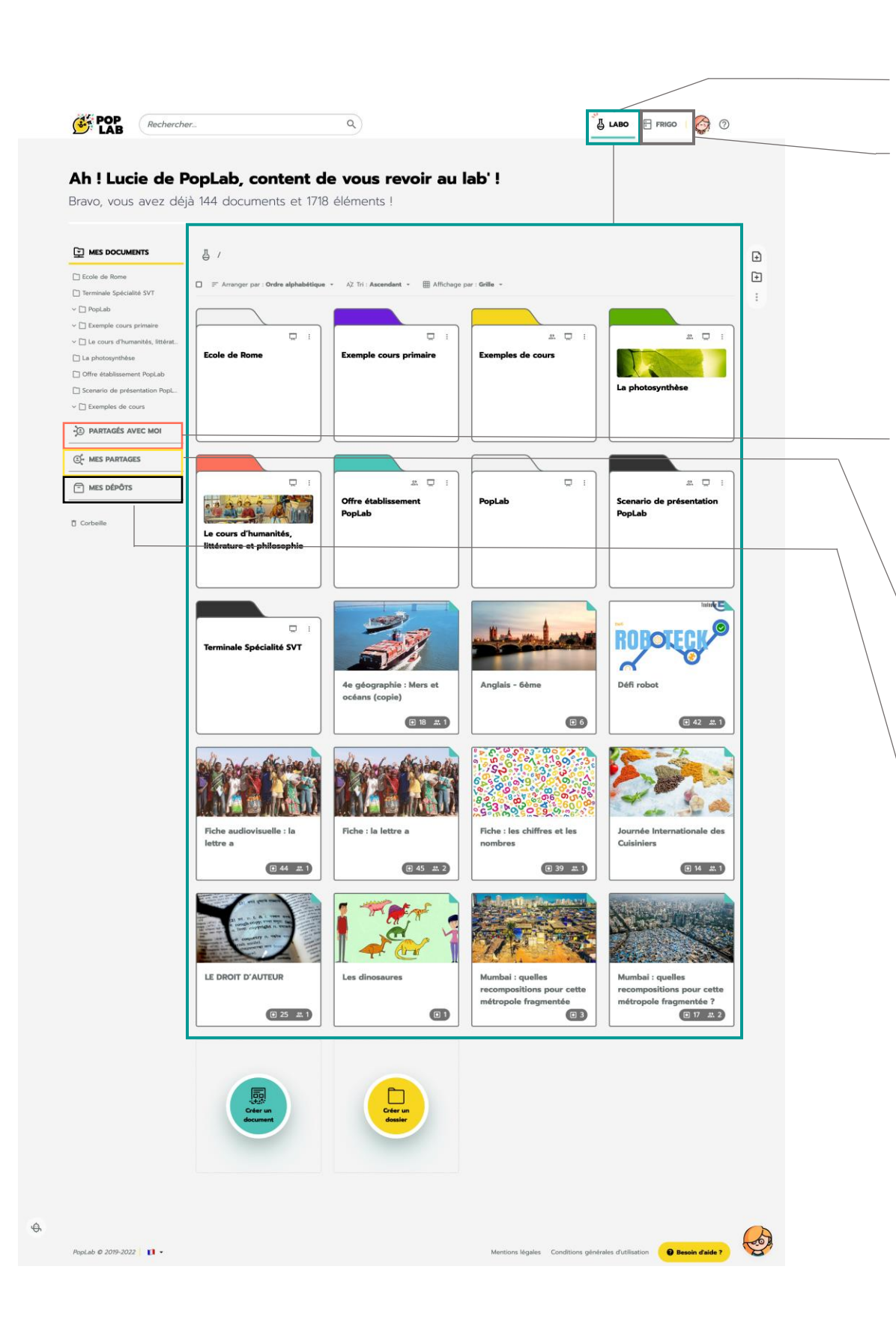

#### **LABO**

C'est ici que vous créez ou organisez vos séances et séquences de cours.

#### **FRIGO**

C'est ici que vous conservez vos contenus pour préparer vos cours.

#### **PARTAGÉS AVEC MOI**

Vos élèves accèdent dans cette rubrique au cours que vous leur avez partagés.

#### **MES PARTAGES**

Accédez au cours partagé avec vos classes, et activez/désactivez le à votre guise.

### **MES DÉPÔTS**

Via cet onglet vous avez accès à toutes les zones de dépôts liées à vos cours partagés. Vous pouvez ainsi collecter toutes les productions de vos élèves au même endroit.

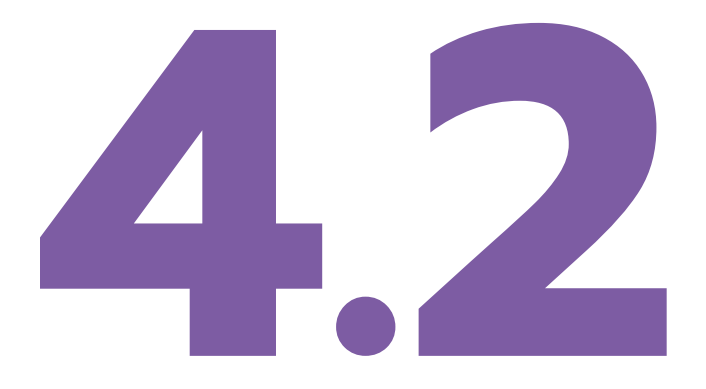

# **Espaces et fonctionnalités**

- 4.2.1 Espaces
- 4.2.2 Fonctionnalités

### **4.2 ESPACES ET FONCTIONNALITÉS**

Découvrez l'ensemble de nos tutoriels en cliquant sur « Découvrir » ou sur notre chaîne YouTube.

### 4.2.1 Espaces

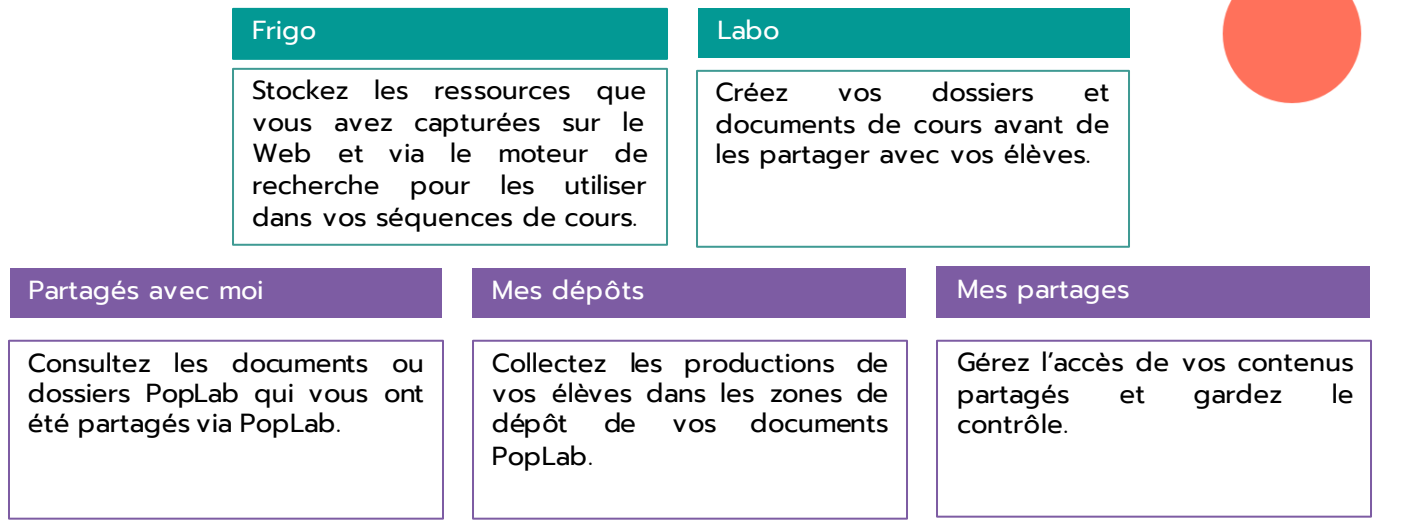

### 4.2.2 Fonctionnalités

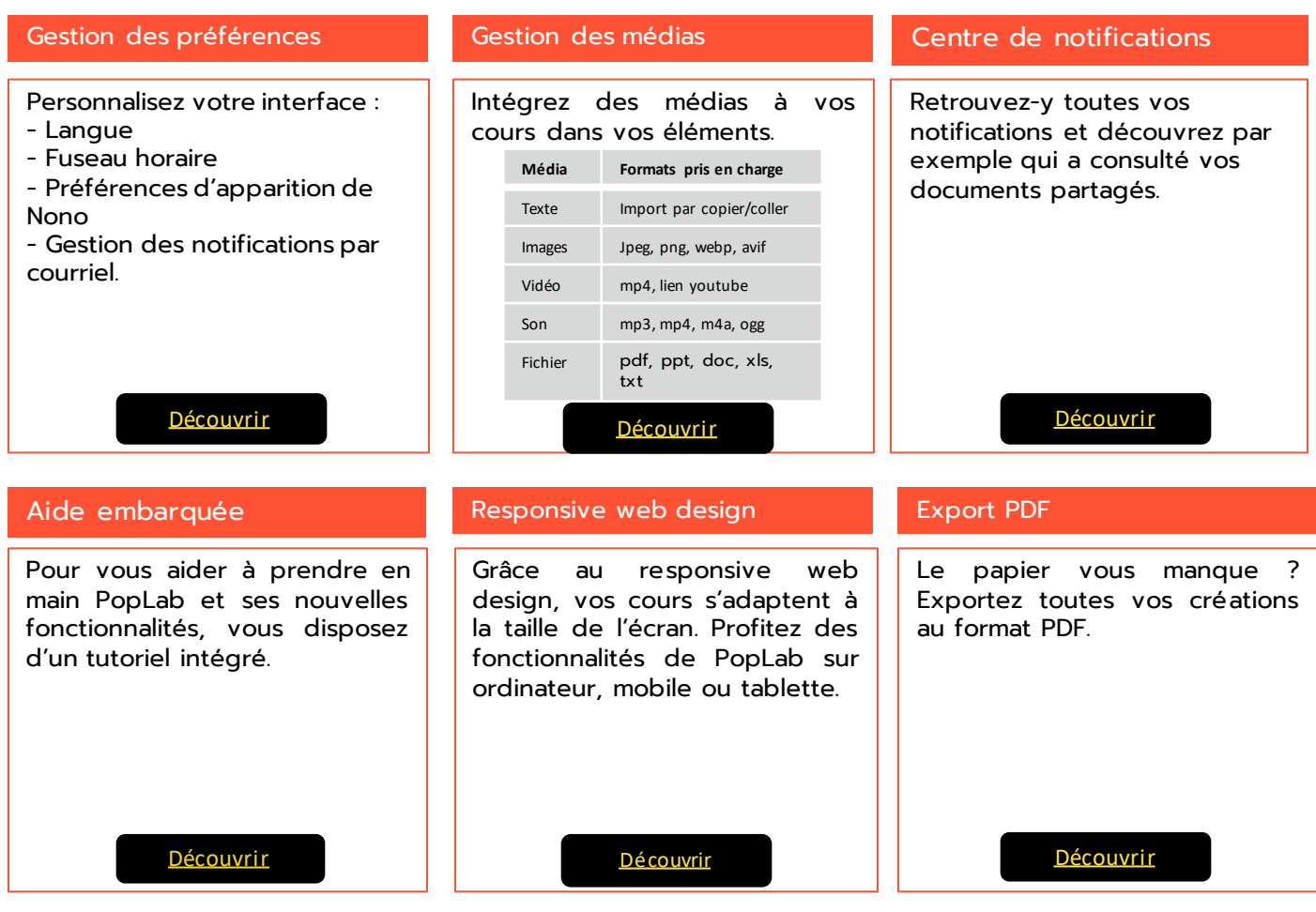

 $\mathcal{L}_{\bullet}$ 

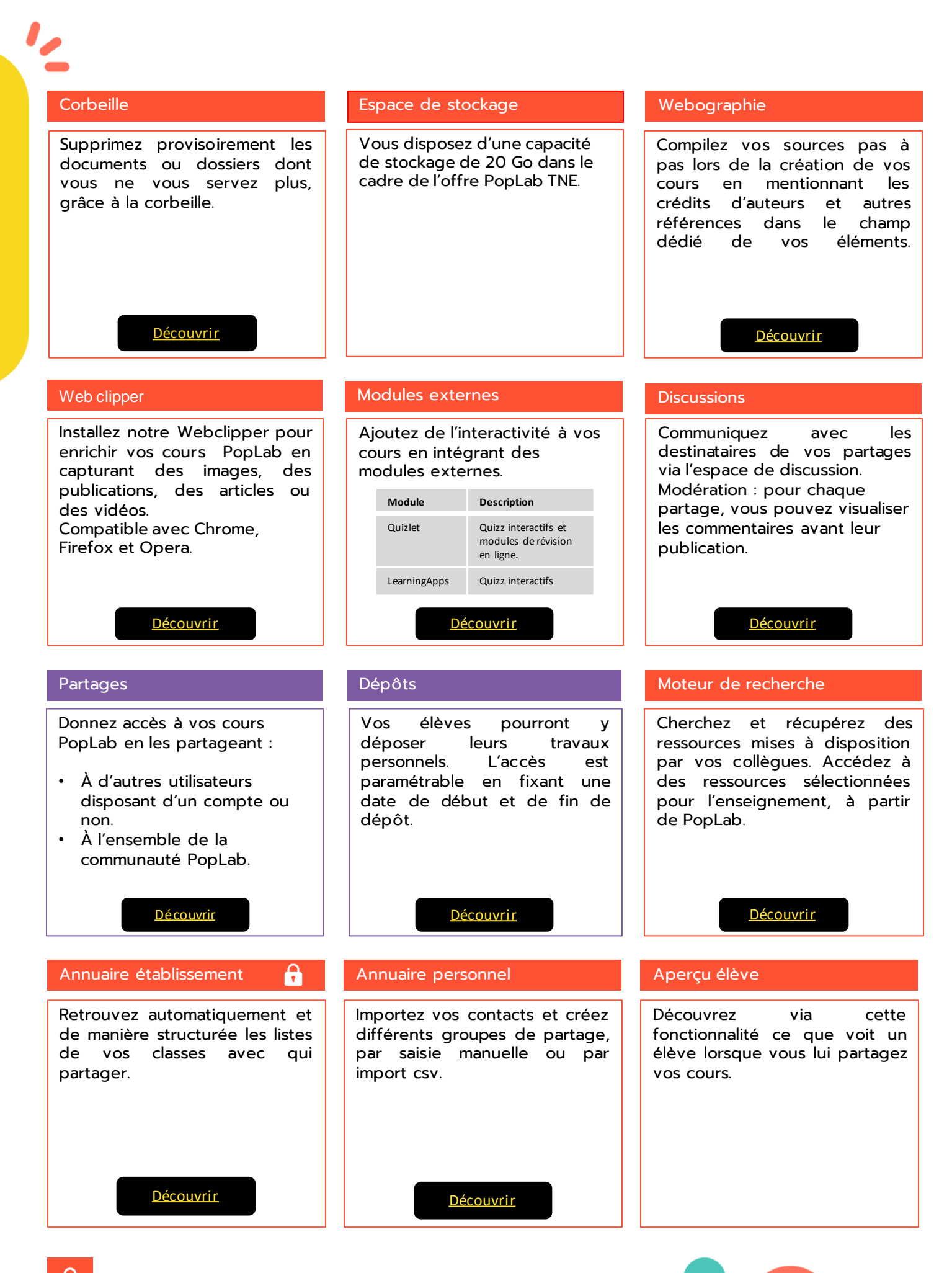

Fonctionnalité accessible uniquement dans l'offre « classe » Ţ

14

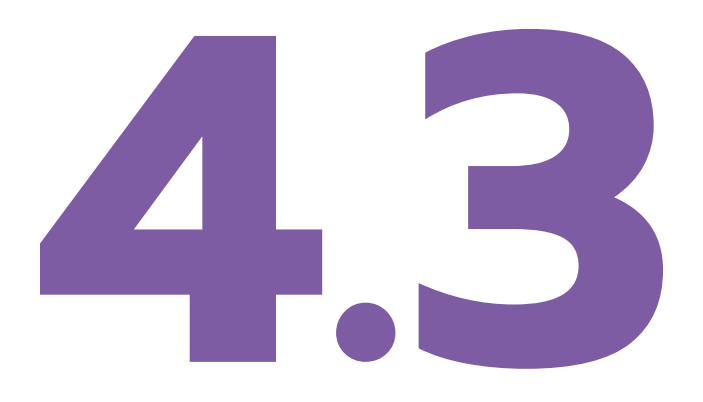

# **Fiche d'aide pour bien débuter sur PopLab**

4.3.1 Pour bien débuter avec PopLab

4.3.2 Pour vous épauler dans votre navigation

### **4.3. AIDE EMBARQUÉE**

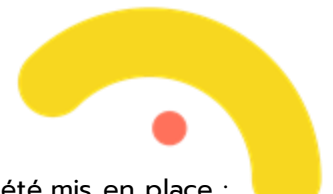

Pour vous accompagner dans votre navigation sur PopLab, des systèmes d'aide ont été mis en place :

### 4.3.1 Pour bien débuter avec PopLab

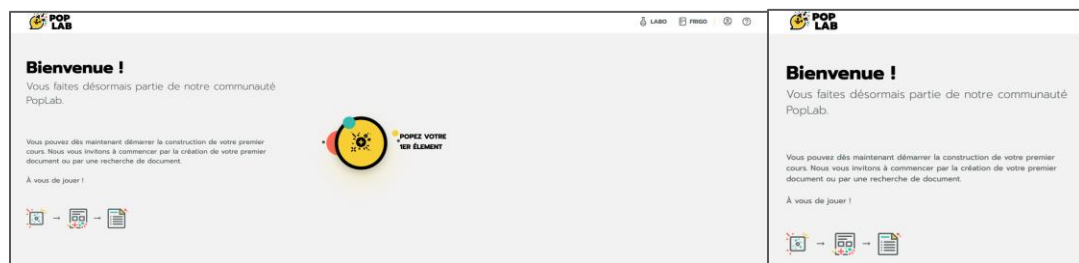

Lors de votre première connexion, vous accédez à une page de Bienvenue dédiée qui vous explique comment bien débuter votre création de cours avec PopLab.

### 4.3.2 Pour vous épauler dans votre navigation

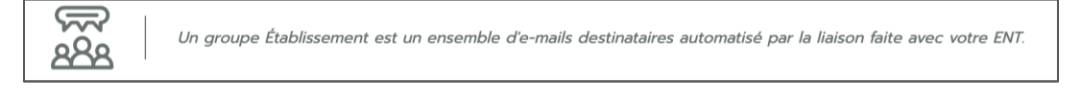

Les textes d'accompagnement vous permettent de découvrir comment utiliser les fonctionnalités de PopLab.

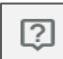

Les informations à la demande vous guident étape par étape dans l'utilisation de certaines fonctionnalités.

Vous les retrouvez par exemple dans le cadre du partage sur PopLab.

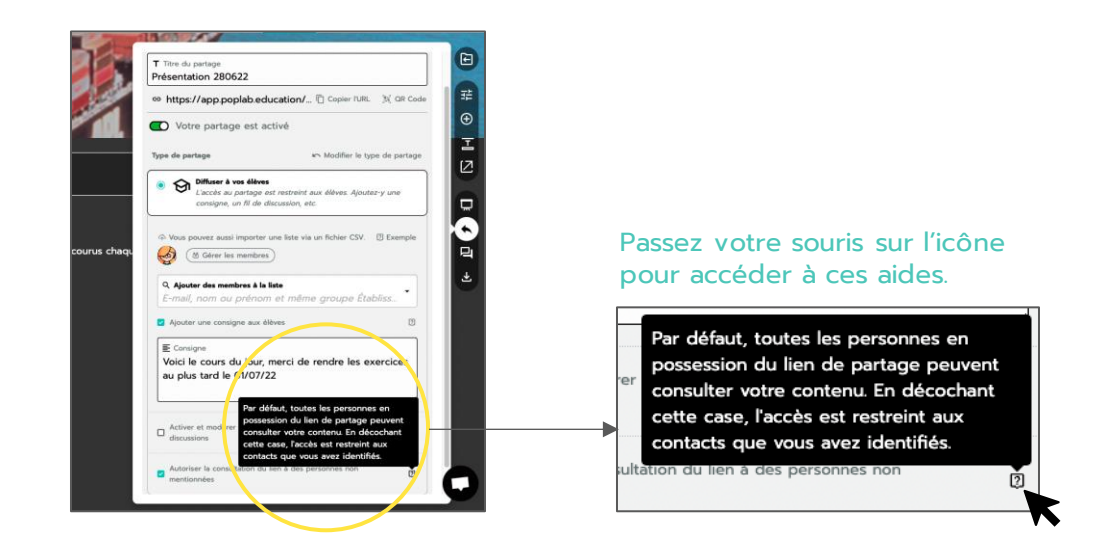

<span id="page-24-0"></span>Votre nouveau partage a bien été créé

Nono le petit robot vous accompagne dans votre navigation en vous informant sur l'état de vos actions. Il vous informe par exemple lorsque votre partage a été créé avec succès.